# **Mercury™ Tabletop Conference System CCS-UC-1**

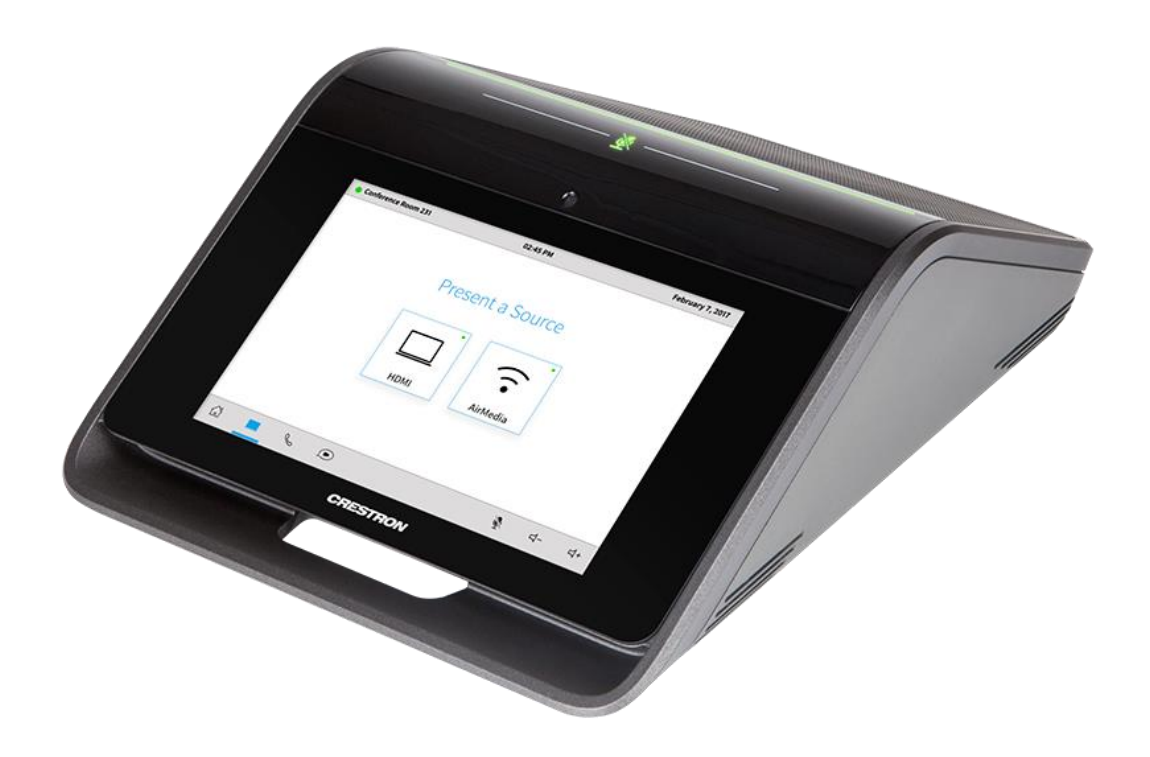

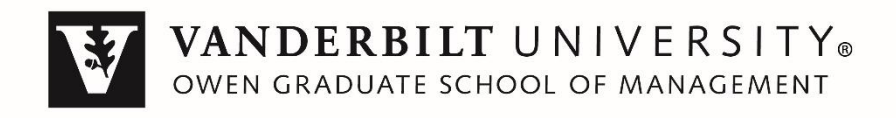

### Presentation

To access the presentation mode, first tap  $\Box$ .

Two options will be displayed on the screen:

- 1. HDMI wired
- 2. AirMedia wireless

To present via HDMI:

- a. Tap HDMI on the Mercury unit
- b. Connect the HDMI cable to your device
- c. When you're finished, tap 'Stop Presenting'

To present wirelessly from a mobile device, you will need the AirMedia app on your device.

- a. Tap AirMedia on the Mercury unit
- b. Connect to the vuNet wireless network
- c. Open the AirMedia app $*$  on your mobile device

\*NOTE: The AirMedia app is available for both iOS® and Android™ devices. Download the latest version of this app from the App Store® app or Google Play™ store.

To present wirelessly via AirMedia from a laptop:

- a. Open a browser and navigate to the IP address displayed on the Mercury unit. This will display the welcome screen.
- b. Download the client that corresponds to your device's operating system. The application can either be saved and run locally, or run from the internet.

NOTE: When used on a Mac, the AirMedia client application must be run from the disk image file. Do not drag the application out of the disk image file.

NOTE: The Mercury units in the Team Rooms don't have codes to enter. Leave the text box empty and proceed to connect to the system.

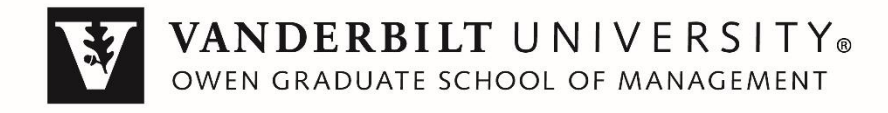

# Call

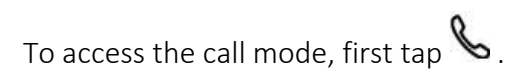

You have three options:

- 1. Audio (currently unavailable)
- 2. Bluetooth
- 3. USB

#### Audio

Currently unavailable

#### Bluetooth

To place a call from a Bluetooth-enabled mobile device:

- a. Tap the Bluetooth button on the Mercury unit
- b. Enable Bluetooth on your mobile device  $\mathcal{\mathscr{F}}$
- c. Select the Bluetooth name that matches the name on the screen

NOTE: If you navigate out of the call (for example, to start presenting to the room), the Mercury unit will show a green band to assist you in getting back to the active call.

NOTE: Mercury cannot access your phone's contacts or other information

#### USB

To place a call from a personal laptop using the USB connection:

- a. Run your preferred audio call software on your device
- b. Connect the USB cable to your device
- c. Use your audio call software to start and end the phone call

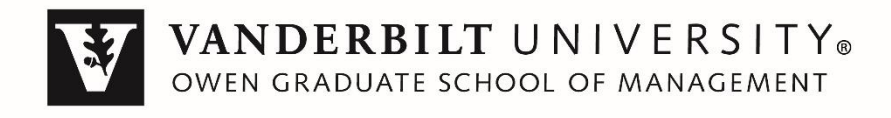

## Video Conference

To access the video conference mode, first tap  $\textcircled{\tiny{I}}$ .

This system is equipped with high quality microphones placed on the base of the Mercury unit, a large loudspeaker on top, echo cancellation, easy access to mic muting and unmuting, and a video camera placed on top of the large screen.

Follow the instructions on the screen to use video conferencing mode:

- a. Plug HDMI cable into your laptop
- b. Plug USB cable into your laptop
- c. Set your software\* to use the room camera
- d. Start the web conference

\*NOTE: This might be any one of your preferred video conferencing pieces of software (e.g. Skype for Business, WebEx, and Zoom)

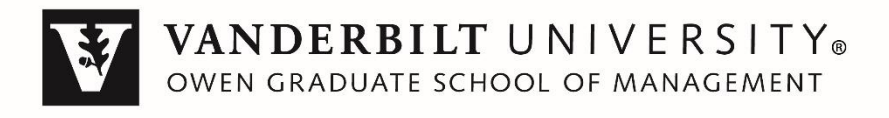